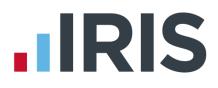

## **IRIS Payroll Professional**

## Guide to creating Friends Life output file

25/08/2015

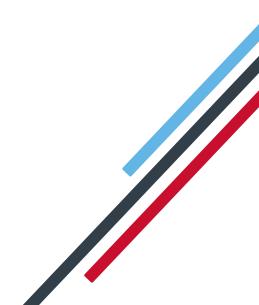

# **IRIS**

| Introduction                                          | 2 |
|-------------------------------------------------------|---|
| Friends Life configuration                            | 3 |
| Employee Details configuration                        | 3 |
| Friends Life output file                              | 4 |
| Create Friends Life output file:                      | 4 |
| Upload the Friends Life new members file:             | 6 |
| Upload the Friends Life Contribution Submission file: | 8 |

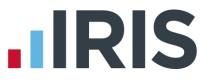

#### Introduction

This guide will give you an overview of how to configure your payroll to include information required in the Friends Life output file. You can create an output file for Friends Life to enrol workers and inform them of the contributions taken.

The guide covers:

- Configuring output file information
- Creating an output file each period

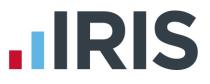

#### Friends Life configuration

Friends Life require you to supply an employee category if you defined Pay Groups in Friends Life's AE Hub. If you didn't define Pay Groups in the AE hub, you don't need to complete this configuration.

#### **Employee Details configuration**

- 1. Go to the Employee menu and choose 'Select Employee'
- 2. Choose the employee and click 'OK'
- 3. Select the 'Pensions' tab
- 4. In the Friends Life/Now Pensions -Category field, choose the appropriate Category for each employee that is a member of the Friends Life scheme

| - NEST Pension                           |               |   |
|------------------------------------------|---------------|---|
| Group                                    | Weekly        | - |
| Date Group Changed                       | п             |   |
| Peyment Source                           | <none></none> | • |
| Date Payment Source Changed              | π             |   |
| Overseas National Awaiting NI Number     | г             |   |
| Output File Fields                       |               |   |
| Friends Life/Now Pensions - Category     | [             | • |
| Peoples Pension - Worker Group ID        |               | • |
| Scottish Widows - Pey Group/Now PAY CODE |               | • |
|                                          |               |   |

If the **Friends Life/Now Pensions - Category** doesn't contain any options, you can create a new one by typing directly in the field and then click **'Save'**. The new **Friends Life/Now Pensions - Category** option will be available to select in the dropdown field.

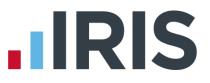

### Friends Life output file

You should send a New Joiners output file to Friends Life if you have any employees automatically enrolled or opted in the pay period. You should also send a Contributions file to Friends Life each period you have paid your employees.

In the payroll, you create the same output file for both New Joiners and Contributions. When uploading the output file for New Joiners to Friends Life, for the first time you will need to map the fields. The same will apply when uploading the output file for Contributions for the first time

#### **Create Friends Life output file:**

- 1. Go to the Pension menu and select 'Create Pension File'
- 2. On the Select File to Create screen, choose 'Friends Life'
- 3. Click **'OK'**
- On the Period for Contribution screen, enter the 'From' and 'To' dates for the date range to create the file.
- In the Who to include section, accept the default of 'All'
- In the 'Pay Frequency' field, to choose the payment frequency of employees you want to include in the output file
- 7. Click 'Next'

| 📶 Period for Contri | bution Schedul | e 💌                            |
|---------------------|----------------|--------------------------------|
| Date Range          |                | Who to include                 |
| To 12/06/2          |                | Pay<br>Frequency <none></none> |
| Payment Source &    | _              |                                |
| Payment Source      | I≤             | Select Payment Source> 💌       |
| Date Payment Du     | ie 🗌           | // =                           |
| NEST Payment F      | requency       | Select NEST Payment Freque     |
|                     |                | 会                              |
| Field               | Condition      | Detail 🔺                       |
|                     |                |                                |
|                     |                |                                |
| Next                | <u>s</u> ql    | Clear <u>C</u> ancel           |

Your payroll has the ability to hold back contributions as per the Pensions Regulator's advice. However, you should check with Friends Life to see if they permit this option.

- Tick the box in the 'Exclude' column to exclude an employee from the file. This will hold back the employee's contributions until the date entered in the Exclude until column.
- 9. Click 'Next'

| Code | Sumame      | Forename | NI Number | Automatic<br>Enrolment | Exclude | Exclude until | ł |
|------|-------------|----------|-----------|------------------------|---------|---------------|---|
|      | DUNSTON     | Arnold   | NM342219B | 08/06/2015             | 1       | 30/06/2015    | 1 |
| 2    | ATKINSON    | Helen    | NB662391D | 08/06/2015             | -       |               |   |
| 5    | PETERSON    | Ralph    | JA509634C | 08/06/2015             | 10      |               |   |
| 3    | BROADBENT   | Terry    | NA729474A | 08/06/2015             | 1       |               |   |
| 2    | KILDARE     | Kevin    | RT937124C | 08/06/2015             | 1       |               |   |
| 4    | EMMANUELLE  | Gladys   | NM765340A | 08/06/2015             | 10      |               |   |
| 7    | NIGHTINGALE | Pam      | JB564889A | 08/06/2015             |         |               |   |
| 8    | FOSTER      | Jim      | NM776840B | 08/06/2015             | 1       |               |   |
|      |             |          |           |                        |         |               |   |

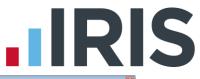

 You must inform Friends Life of any employees that didn't have a pension contribution taken or made a reduced contribution.

You can change the **Reason for Reduced Employee Contributions** if you want to by clicking in the field and selecting another option.

- 11. Click 'Next'
- On the Friends Life Contribution Schedule for...screen, click 'Print' to print a report of the employees that are included in the file.
- Click 'Create File' to create the Friends Life –
  Contribution Schedule file
- A message will advise the location where the
  Friends Life output file has been created

| Code | Summe        | Forename | NI Number | Persionable<br>Earnings | Employee<br>Contributions | Reason for Reduced Employee<br>Contributions | Date of Partial o<br>Non-Payment |
|------|--------------|----------|-----------|-------------------------|---------------------------|----------------------------------------------|----------------------------------|
| 1    | DUNSTON      | Amold    | NH3422198 | 850.00                  | 0.00                      |                                              |                                  |
| 4    | OGILYY       | Lucinda  | NB636736A | 0.00                    | 0.00                      |                                              |                                  |
| 7    | QUINN        | Lynne    | NH456783D | 0.00                    | 0.00                      |                                              |                                  |
| 8    | FEELGOOD     | Frank    | NB595831C | 0.00                    | 0.00                      |                                              |                                  |
| 15   | HYDE         | Beatrice | TY6827348 | 0.00                    | 0.00                      |                                              |                                  |
| 19   | STABB        | Hery     | JA665082C | 0.00                    |                           |                                              |                                  |
| 20   | FRANKENSTEIN | Farah    | SA8795080 | 0.00                    | 0.00                      |                                              |                                  |
|      |              |          |           |                         |                           |                                              |                                  |
|      |              |          |           |                         |                           |                                              |                                  |

| Friends Life - Contributions Schedule for 05/06/2015 | to 12/06/2015 |
|------------------------------------------------------|---------------|
| Summary of file contents                             |               |
| Summary of the contents                              |               |
| Total Pensionable Earnings                           | 6395.37       |
| Total Employer Contributions                         | 379.49        |
| Total Employee Contributions                         | 313.69        |
| Number of employees with Reduced Contributions       | 7             |
| Number of employees with Excluded Contributions      | 0             |
| Total number of employees included in the file       | 19            |
|                                                      |               |
| Print Back Create File                               | <u>C</u> lose |
|                                                      |               |

| Friends Life | file created                                                                                                    |
|--------------|----------------------------------------------------------------------------------------------------|
| i            | The Friends Life file has been created successfully in C:\EARNIE April<br>2015\Friends Life\0000.<br>The name of the file is Friends LifeCS00002015060520150612.CSV. |
|              | ОК                                                                                                    |

#### www.iris.co.uk/customer

#### Upload the Friends Life new members file:

- 1. Login to Friends Life e-serve and go into your scheme by clicking 'Find Scheme'
- 2. Once you have found your scheme, click on 'Prospective Members' and then click on 'load member data'
- 3. If this is the first time you are uploading you must configure a template by completing steps 4 to 9. If you have already configured your template for new members go to step 10
- 4. Click 'template manager'
- 5. Click 'Browse' and go to the location where payroll created the **Friends Life** output file and select the file
- 6. In the Field separator dropdown field, choose 'COMMA'
- 7. Click 'create' to create a new template
- 8. Enter a name for the template in the **Template** name field
- 9. You need to match the output file column names on the left-hand side with appropriate dropdown field on the right-hand side.

Click 'save' to save your template.

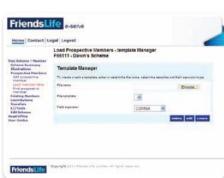

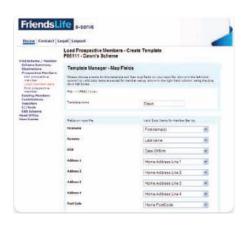

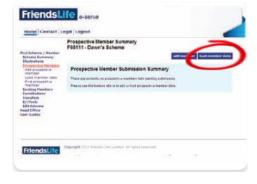

FriendsLife

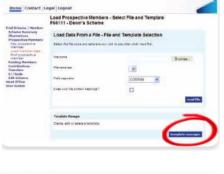

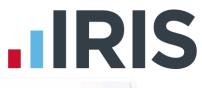

- Click 'Browse' and go to the location where payroll created the Friends Life output file and select the file
- In the drop down fields, choose your template and field separator. Tick the box to indicate that column heading exist in your file and then click **'read file'**.

| temp Contact L                         | tuged lage                                                                  |                          | -           |  |  |
|----------------------------------------|-----------------------------------------------------------------------------|--------------------------|-------------|--|--|
|                                        | Load Prospective Members - 5<br>F66111 - Dawn's Scheme                      | Select File and Template |             |  |  |
| d Schuma / Harrham                     |                                                                             |                          |             |  |  |
| Restructions<br>respectives Members    | Load Data From a File - File a                                              | and Template Selection   |             |  |  |
| Not press the s                        | Salaur tire the name and transitions over rights area, that which have that |                          |             |  |  |
| Instances in the                       | Hanara                                                                      |                          |             |  |  |
| Ingenitian<br>Ingenitian<br>Ingenitian |                                                                             | A/46112 tex              | Biones.     |  |  |
| entrikatione<br>renafere               | Fris samplerie                                                              | Cutota -                 |             |  |  |
| //Teals<br>Bit Scherns<br>ad Office    | Plait Lecarston                                                             | CONTINA S                |             |  |  |
| er Guideo                              | State over the contain bandings?                                            |                          |             |  |  |
|                                        |                                                                             |                          | second film |  |  |
|                                        | Template Nanager                                                            |                          |             |  |  |
|                                        | Consta with the paleta a familiara.                                         |                          |             |  |  |

Click <u>here</u> for more information about uploading new members file to Friends Life.

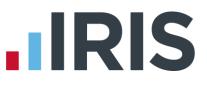

#### Upload the Friends Life Contribution Submission file:

- 1. Login to Friends Life e-serve and go into your scheme by clicking 'Find Scheme'
- Once you have found your scheme, click on 'Contributions' and then click on 'Load collection data'
- **3.** If this is the first time you are uploading you must configure a template by completing steps 4 to 9.

If you have already configured your template for collections go to step <u>10</u>

4. Click 'template manager'

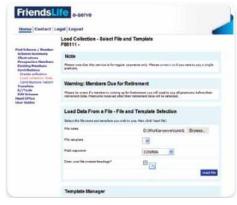

- Click 'Browse' and go to the location where payroll created the Friends Life output file and select the file
- 6. In the Field separator dropdown field, choose 'COMMA'
- 7. Click 'create' to create a new template
- Enter a name for the template in the Template name field
- You need to match the output file column names on the left-hand side with appropriate dropdown field on the right-hand side.

Click **'save'** to save your template.

- <section-header>
- Click 'Browse' and go to the location where payroll created the Friends Life output file and select the file
- 11. In the drop down fields, choose your template and field separator. Tick the Does your file contain headings box to indicate that column heading exist in your file and then click 'read file'.

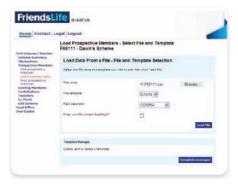

Click <u>here</u> for more information about uploading a Contribution Submission file to Friends Life.

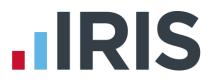

#### Additional Software and Services Available

#### IRIS AE Suite™

The IRIS AE Suite<sup>™</sup> works seamlessly with all IRIS payrolls to easily manage auto enrolment. It will assess employees as part of your payroll run, deduct the necessary calculations, produce files in the right format for your pension provider\* and generate the necessary employee communications.

#### **IRIS OpenPayslips**

Instantly publish electronic payslips to a secure portal which employees can access from their mobile phone, tablet or PC. IRIS OpenPayslips cuts payslip distribution time to zero and is included as standard with the IRIS AE Suite<sup>™</sup>.

#### **IRIS Auto Enrolment Training Seminars**

Choose from a range of IRIS training seminars to ensure you understand both auto enrolment legislation and how to implement it within your IRIS software.

#### **Useful numbers**

|   | HMRC online service helpdesk |                          | HMR  | C employer helpline          |
|---|------------------------------|--------------------------|------|------------------------------|
| 1 | Tel:                         | 0300 200 3600            | Tel: | 0300 200 3200                |
| 1 | Fax:                         | 0844 366 7828            | Tel: | 0300 200 3211 (new business) |
|   | Email:                       | helpdesk@ir-efile.gov.uk |      |                              |

#### **Contact Sales (including stationery sales)**

| For IRIS Payrolls       | For Earnie Payrolls           |
|-------------------------|-------------------------------|
| Tel: 0844 815 5700      | Tel: 0844 815 5677            |
| Email: sales@iris.co.uk | Email: earniesales@iris.co.uk |

#### **Contact support**

| Your Product              | Phone         | E-mail                  |
|---------------------------|---------------|-------------------------|
| IRIS PAYE-Master          | 0844 815 5661 | payroll@iris.co.uk      |
| IRIS Payroll Business     | 0844 815 5661 | ipsupport@iris.co.uk    |
| IRIS Bureau Payroll       | 0844 815 5661 | ipsupport@iris.co.uk    |
| IRIS Payroll Professional | 0844 815 5671 | payrollpro@iris.co.uk   |
| IRIS GP Payroll           | 0844 815 5681 | support@gppayroll.co.uk |
| IRIS GP Accounts          | 0844 815 5681 | gpaccsupport@iris.co.uk |
| Earnie or Earnie IQ       | 0844 815 5671 | support@earnie.co.uk    |

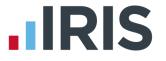

IRIS & IRIS Software Group are trademarks © IRIS Software Ltd 06/2015. All rights reserved